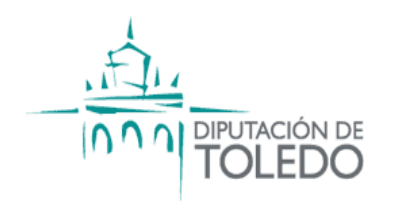

# **MANUAL DE USUARIO VISOR DE LA EIEL**

*Abril 2017*

# **ÍNDICE**

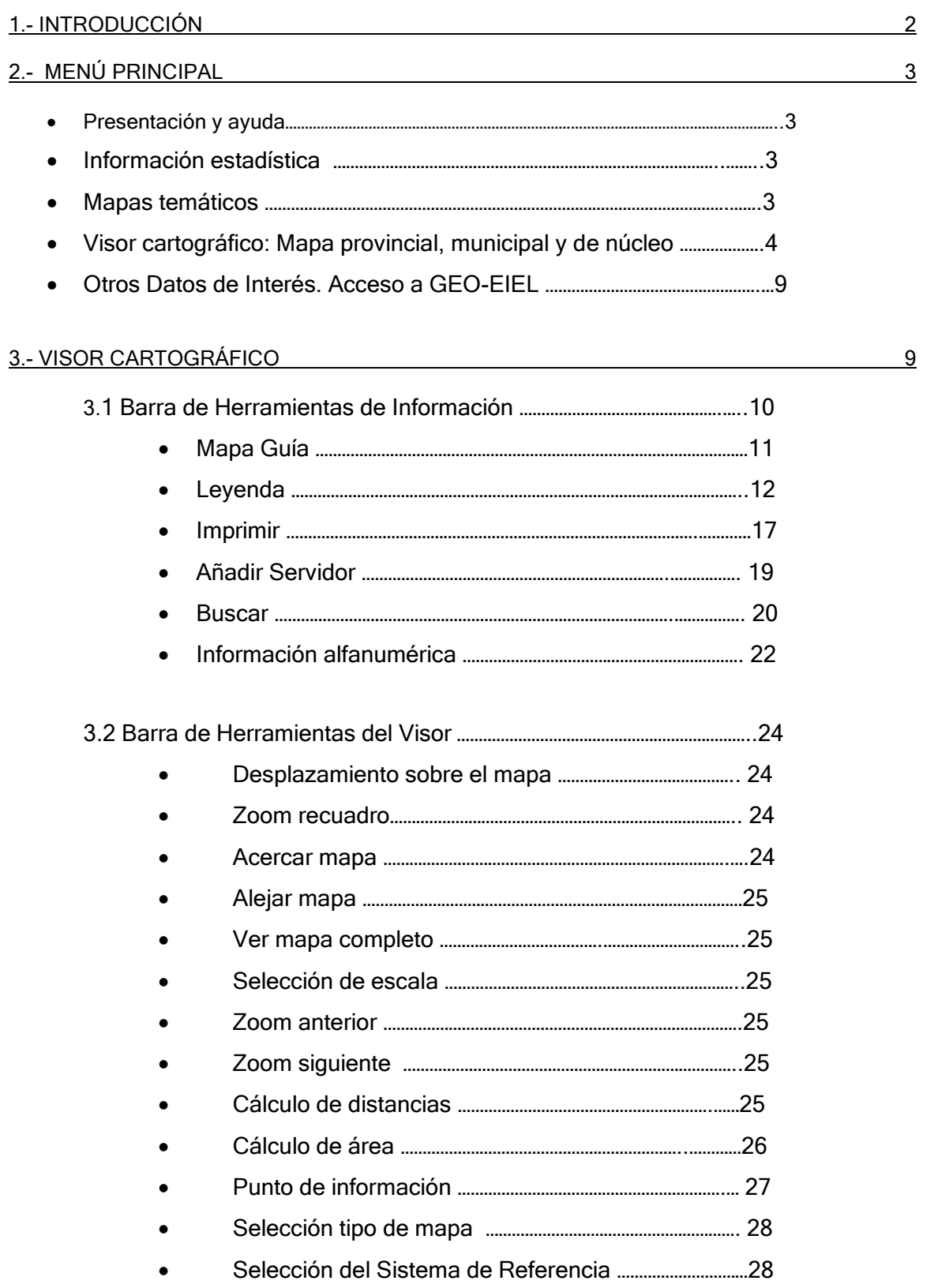

### <span id="page-2-0"></span>1.- INTRODUCCIÓN

La finalidad de la Encuesta de Infraestructura y Equipamientos Locales (EIEL), que es "conocer la situación de las infraestructuras y equipamientos municipales, formando un inventario de ámbito nacional, de carácter censal, con información precisa y sistematizada de los municipios con población inferior a 50.000 habitantes", se establece en el art.4, apartado 2, del Real Decreto 835/2003, de 27 de junio, por el que se regula la Cooperación Económica del Estado a las Inversiones de las Entidades Locales.

En la provincia de Toledo, la gestión de la EIEL corresponde a la Sección Encuesta de Infraestructura y Equipamientos Locales del Servicio de Planes Provinciales, Área de Cooperación e Infraestructuras de la Diputación, que se ocupa de su elaboración, mantenimiento, actualización y mejora, de manera que los ayuntamientos puedan contar con la información de la EIEL de forma continuada, actualizada y fiable, y constituir así un útil instrumento para su gestión municipal.

<span id="page-2-1"></span>A través de éste portal, la Diputación de Toledo pone a disposición de los ayuntamientos de la provincia, y de los ciudadanos en general, una herramienta informática que integra cartografía y bases de datos con servidores de mapas, proporcionando servicios basados en Sistemas de Información Geográfica con la implantación de la Infraestructura de Datos Espaciales (IDE) de la provincia de Toledo, que cumpliendo los requisitos y exigencias de la Directiva europea INSPIRE, podrá formar parte de otras IDE's de mayor ámbito territorial como la IDE de Castilla La Mancha y la IDE de España (IDEE).

### 2.- MENÚ PRINCIPAL

El Menú principal está dividido en cinco bloques:

 Presentación y ayuda, que incluye una breve presentación de la web, el manual de usuario, el equipo técnico que elabora la EIEL y las comunicaciones que puedan realizarse a los ayuntamientos.

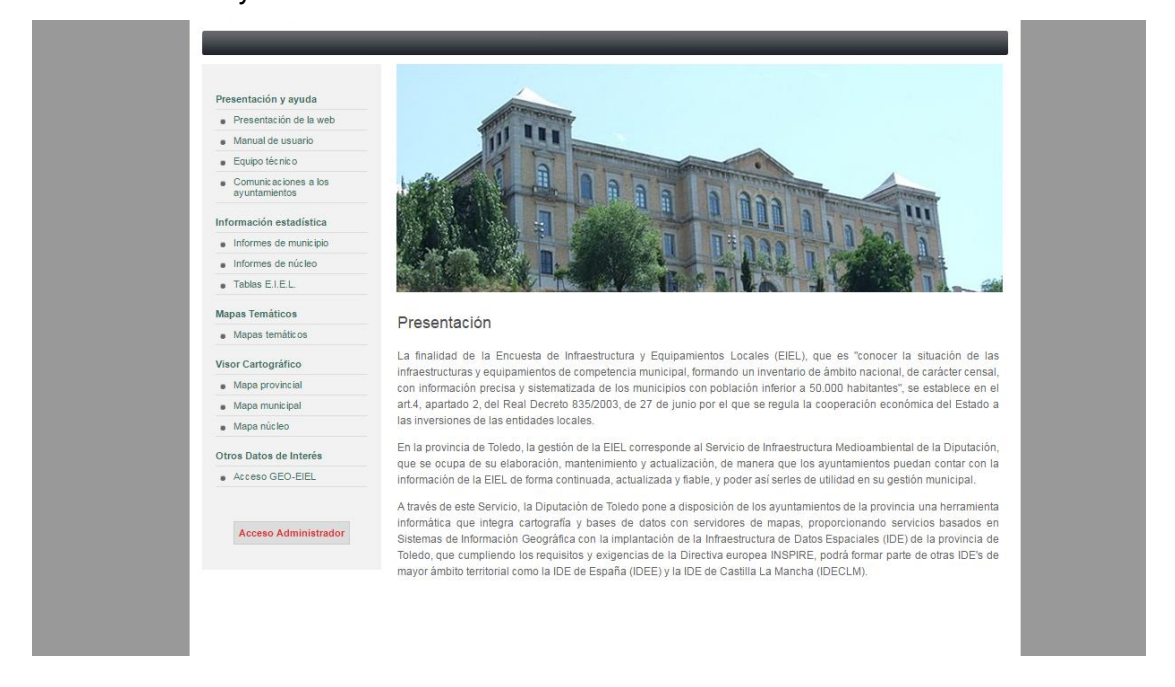

- Información estadística, aquí se alojan los informes de municipio, informes de núcleo y tablas EIEL.
	- Informes de municipio: consisten en un resumen, a nivel municipal, de la información de la EIEL de cada uno de los municipios de la provincia, incluyendo información estadística del estado de conservación de infraestructuras y equipamientos respecto al total municipal y provincial.
	- Informes de núcleo: consisten en un resumen, a nivel de núcleo de población, de la información contenida en la EIEL de cada uno de los núcleos de población de la provincia, incluyendo información estadística del estado de conservación de infraestructuras y equipamientos respecto al total del núcleo y provincial.
	- Tablas EIEL: contiene las tablas dbf, por temas, con la información de la EIEL.
- Mapas Temáticos. Este bloque contiene 11 mapas temáticos de la provincia en formato pdf: Estos son:
	- Carreteras de la provincia
- Depuración de aguas residuales
- Energías alternativas
- Gestión de redes de agua
- ❖ Instalaciones para la gestión de residuos
- Municipios con bibliotecas
- Municipios con oferta de turismo rural
- Municipios con residencias de ancianos
- Planeamiento urbanístico vigente en los municipios
- Producción de residuos
- Superficie de los inmuebles municipales sin uso

En formato .doc se incluye además un documento con una breve descripción de cada uno de estos mapas (Descripción MAPAS TEMÁTICOS.doc)

• Visor Cartográfico, donde el usuario podrá consultar toda la información, gráfica y alfanumérica, en sus tres ámbitos territoriales:

 $\checkmark$  Mapa provincial: aquí podremos seleccionar la visualización de un mapa provincial de carreteras, un mapa provincial de abastecimiento o de un mapa provincial EIEL completo. Este último contiene toda la información de la EIEL de toda la provincia, si bien los distintos temas se irán viendo o no en función de la escala de visualización.

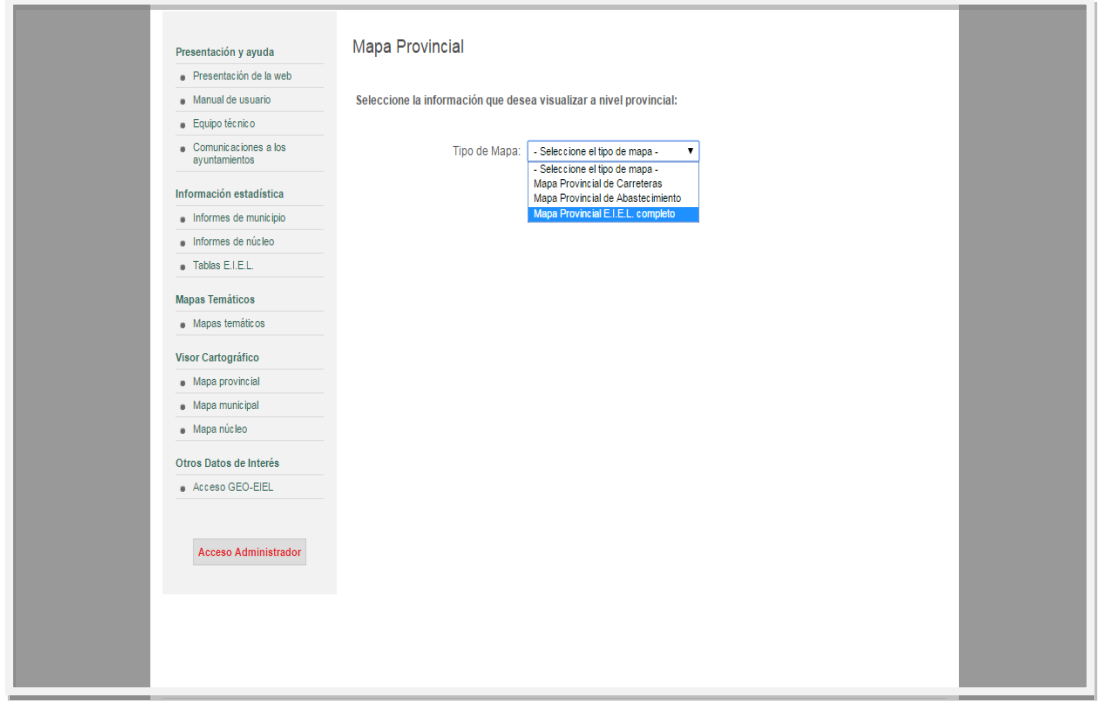

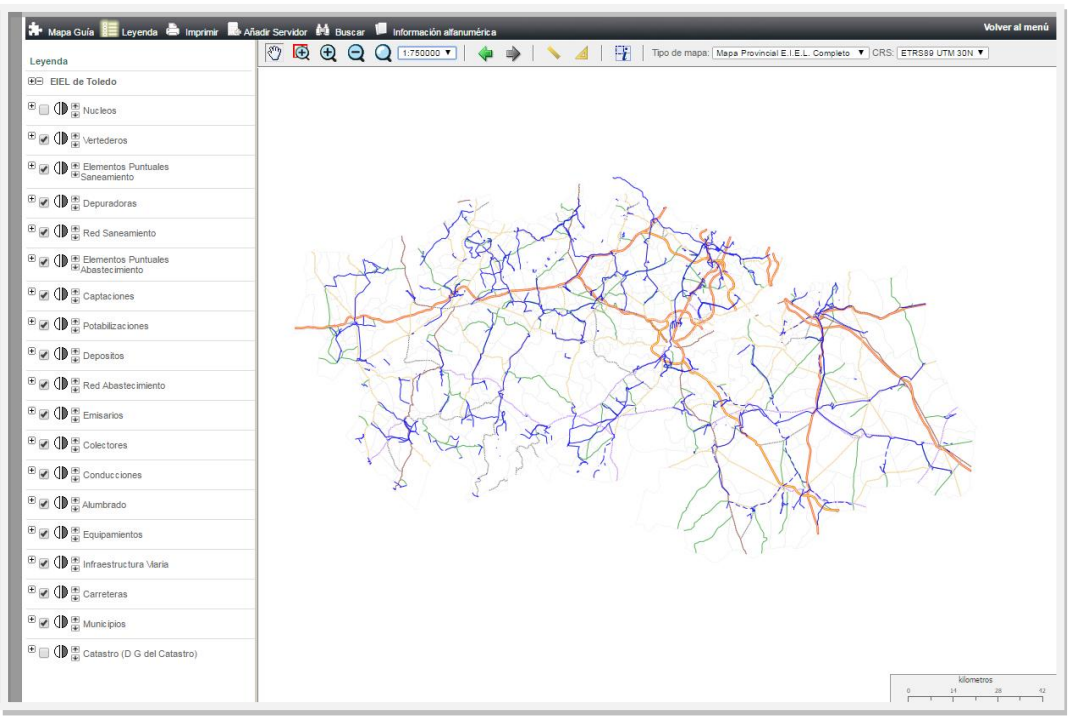

Mapa Provincial Completo E = 1 / 750.000 – A ésta escala sólo se visualizan carreteras y conducciones de agua.

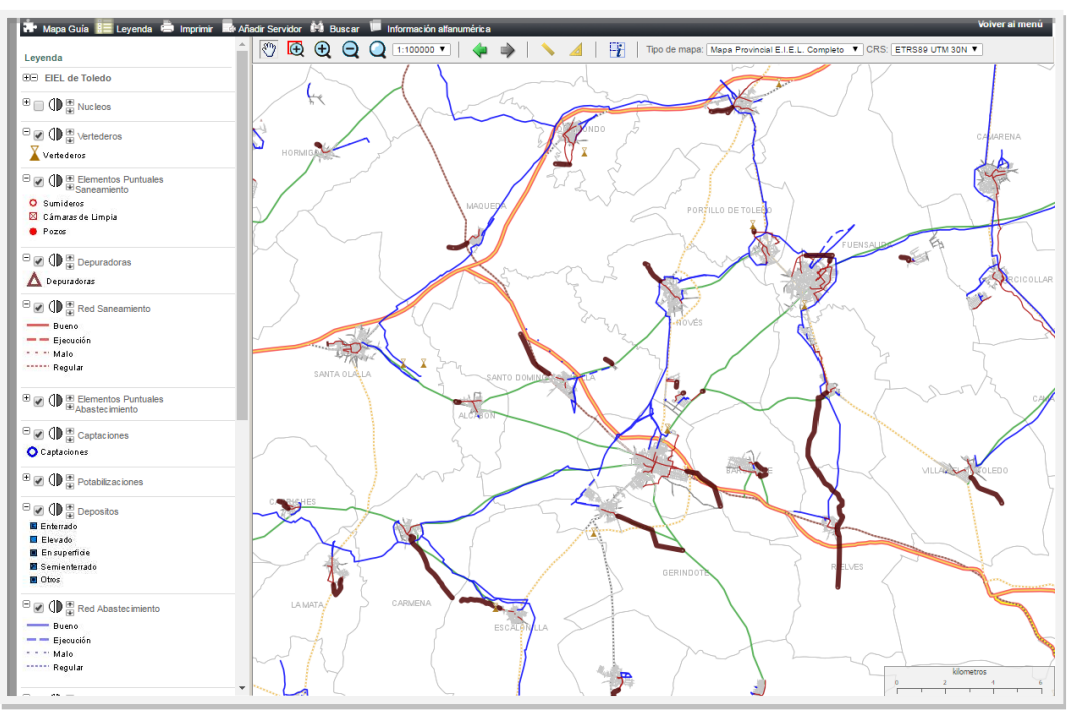

Mapa Provincial Completo E = 1/100.000 – Al aumentar la escala de visualización aparecen en el mapa otras infraestructuras como colectores y emisarios de saneamiento.

 $\checkmark$  Mapa municipal. Para la visualización de un mapa municipal tendremos que elegir el tipo de mapa y el municipio. Los cuatro tipos de mapas municipales son:

- Equipamientos y Alumbrado. En este mapa se cargarán todos los equipamientos y puntos de luz del alumbrado público de todos los núcleos de población del municipio, así como vías públicas (Infraestructura viaria). Los puntos de luz aparecerán partir de una escala de visualización de 1/2.000
- Abastecimiento. Se cargarán, además de las vías públicas (Infraestructura viaria) y los puntos de luz del alumbrado público, las captaciones, los depósitos, las potabilizadoras, las conducciones y la red de distribución de agua potable, y todos sus elementos (válvulas, hidrantes y bocas de riego). Al igual que en el caso anterior, estos elementos se visualizarán a escala 1/2.000 o mayores.
- Saneamiento. En este caso, además de vías públicas y puntos de luz del alumbrado público, se cargarán la red de saneamiento (con todos sus elementos: sumideros, cámaras de limpia y pozos de registro), los colectores, los emisarios, las depuradoras, los puntos de vertido de las aguas residuales y los vertederos.
- Total. Se cargará un mapa con toda la información gráfica de la EIEL.

En todos los casos se cargará también la información de carreteras, si bien su visualización dependerá de la escala de visualización.

 $\checkmark$  Mapa núcleo. Este menú es igual que el del Mapa municipal descrito pero la visualización en pantalla se centrará al núcleo de población elegido.

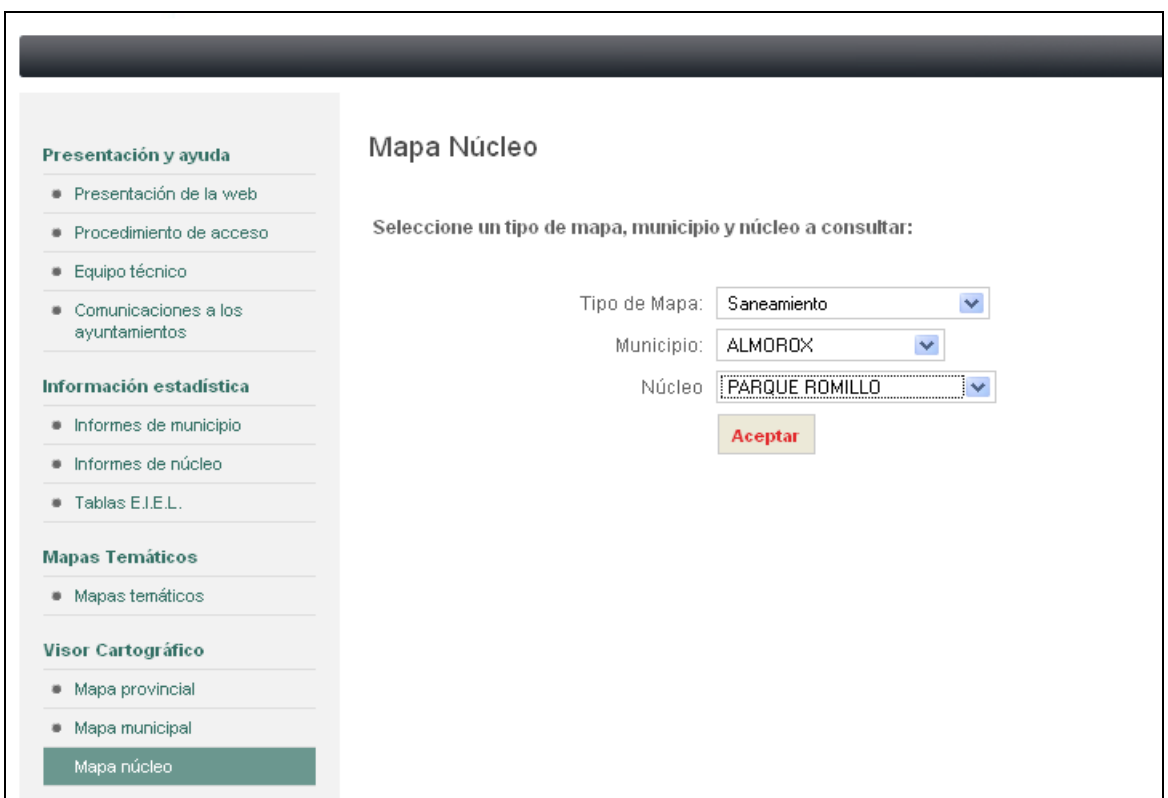

Mapa núcleo - Selección de tipo de mapa, municipio y núcleo.

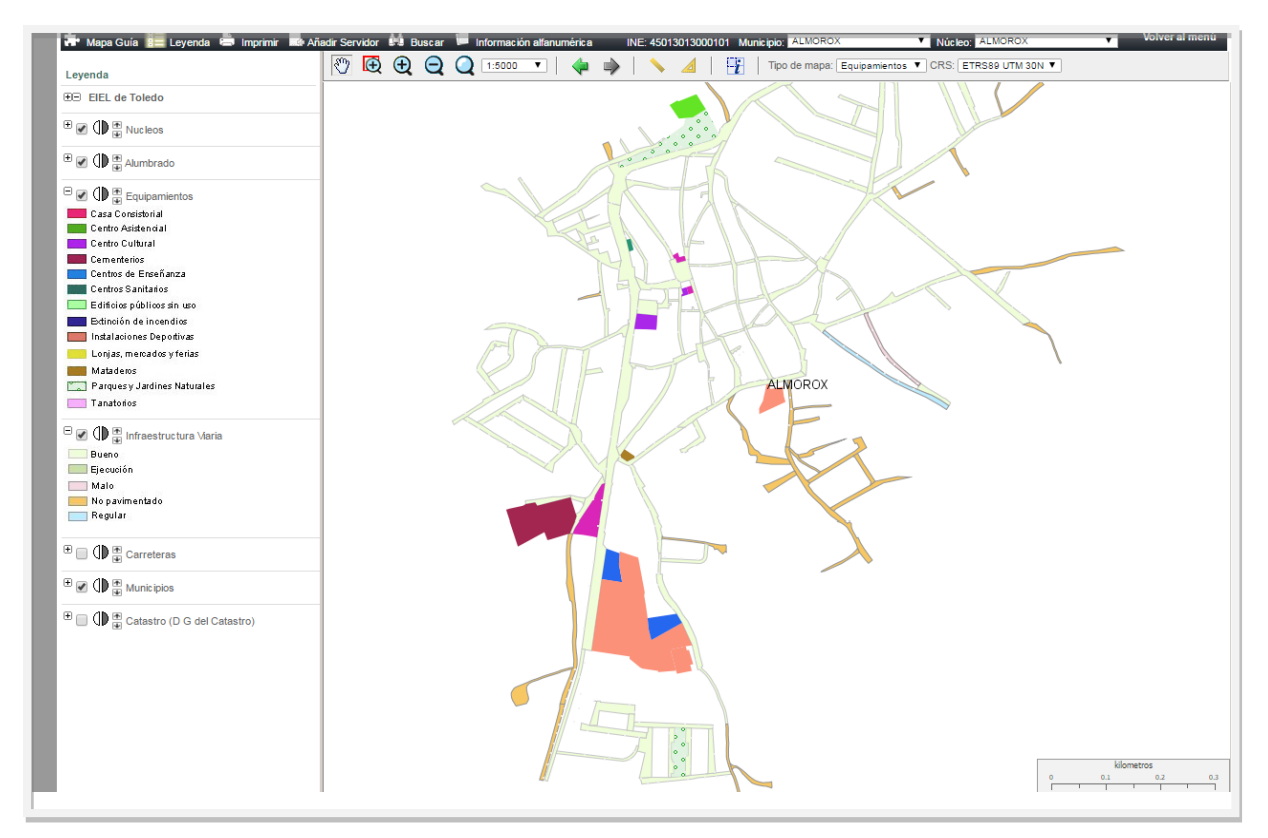

Mapa núcleo de Equipamientos y Alumbrado

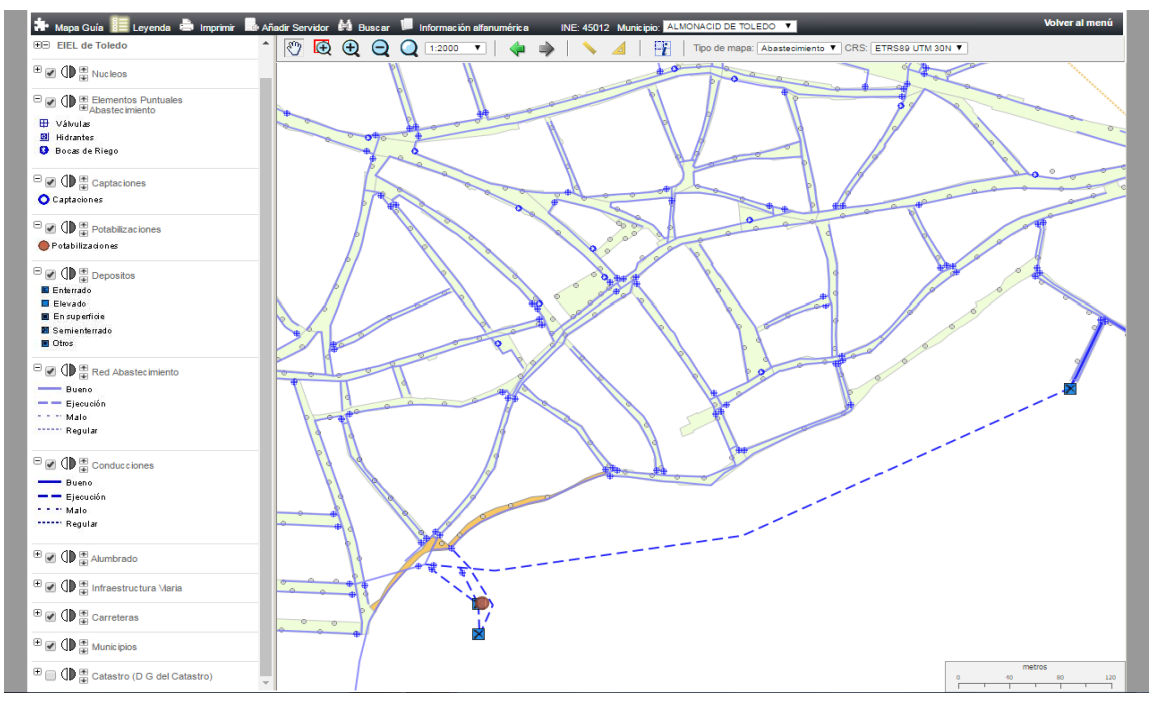

Mapa núcleo de Abastecimiento (de agua potable)

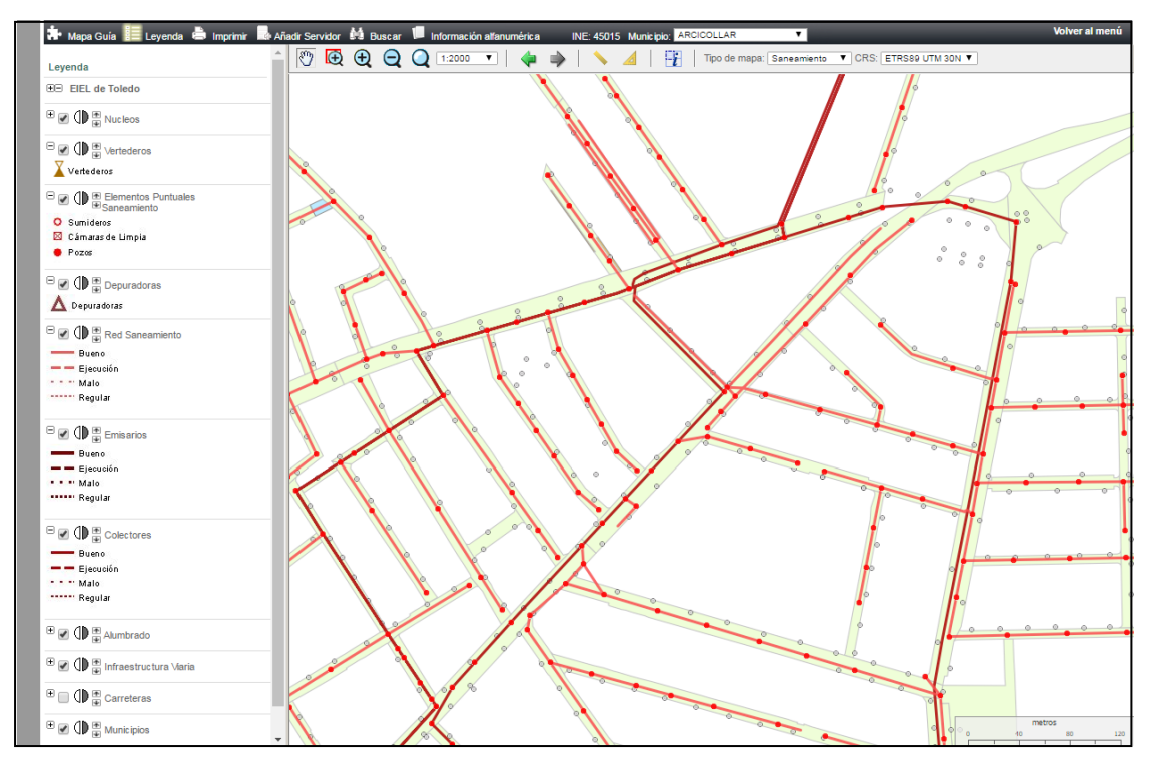

Mapa núcleo de Saneamiento

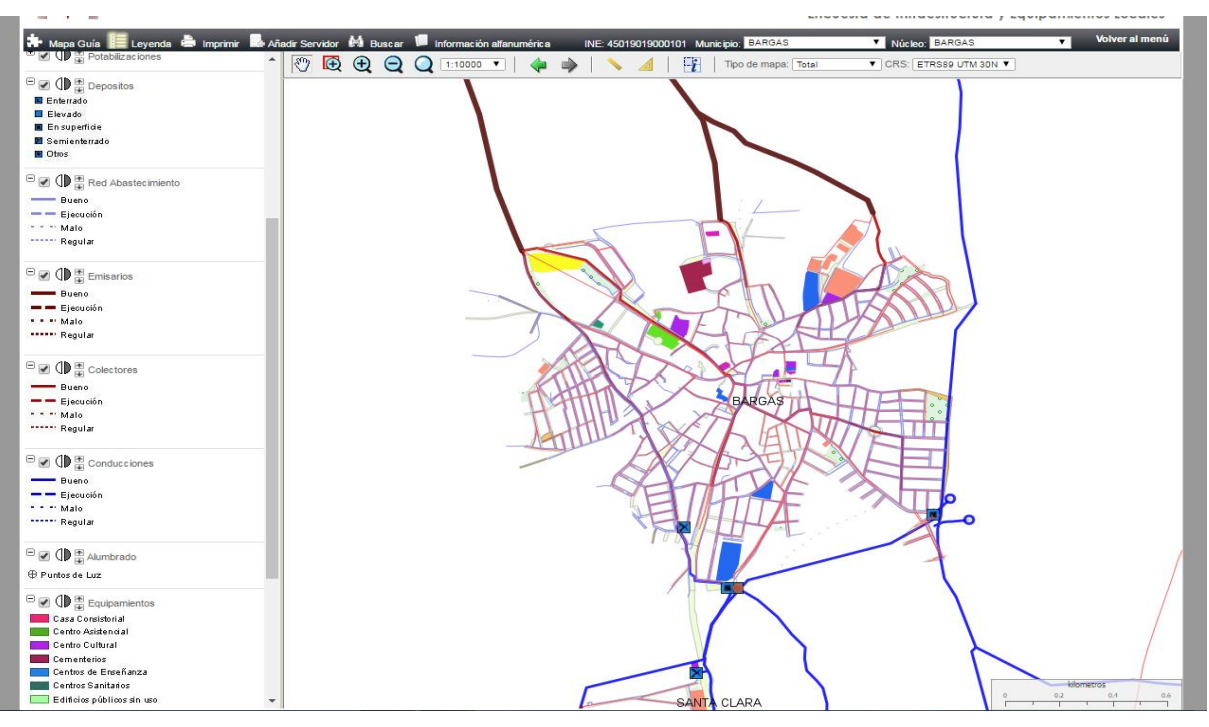

Mapa núcleo Total

 Acceso GEO - EIEL, esta opción redirige a la plataforma Geo-EIEL creada por, entonces, el Ministerio de Hacienda y Administraciones Públicas, a través de la API (Interfaz de Programación de Aplicaciones) de Google. Esta herramienta, de manejo sencillo e intuitivo, permite la visualización de la información de la EIEL, así como la realización de análisis espacial (proximidad y concentración), cálculo (distancias y áreas), localización, etc.

Permite, además, obtener un enfoque histórico del desarrollo a lo largo del tiempo de las infraestructuras y equipamientos de un territorio, ya que contiene la información de las distintas Fases (años) de la EIEL. La primera de ellas que podemos visualizar es la de 2012.

Contiene un Manual de Ayuda para facilitar su utilización.

### <span id="page-9-0"></span>3.- VISOR CARTOGRÁFICO

Una vez que tenemos seleccionado mediante el Visor Cartográfico un mapa, tendremos en la pantalla 4 partes:

1. Barra de Herramientas de Información: Con fondo negro, podemos seleccionar que el visor muestre la información de cualquier municipio ó núcleo (según nos encontremos en Mapa municipal o de Núcleo), sin tener que volver al menú principal. También incluye algunas herramientas o menús de información: Mapa guía, Leyenda,

Imprimir, Añadir servidor, Buscar e Información alfanumérica. Más adelante se explican cada uno de estos menús.

- 2. Barra de Herramientas del Visor: Justo debajo de la barra de herramientas de color negro, en la parte superior de la pantalla. A través de estas herramientas se realizarán las operaciones de visualización (zoom), desplazamiento, información de los elementos del mapa y mediciones. También ofrece la posibilidad de cambiar el tipo de mapa y la escala de visualización, así como el Sistema de Referencia de Coordenadas (CRS).
- 3. Menús de la Barra de Herramientas de Información: En la parte izquierda de la pantalla se encuentra el menú desplegado del menú solicitado en la Barra de Herramientas de Información (negra), en la que podrá visualizarse la información relativa al mapa como la leyenda, mapa guía, resultados de búsquedas, etc.
- 4. Mapa: En el centro de la pantalla se muestra el mapa seleccionado en cada momento, es decir, la información gráfica.

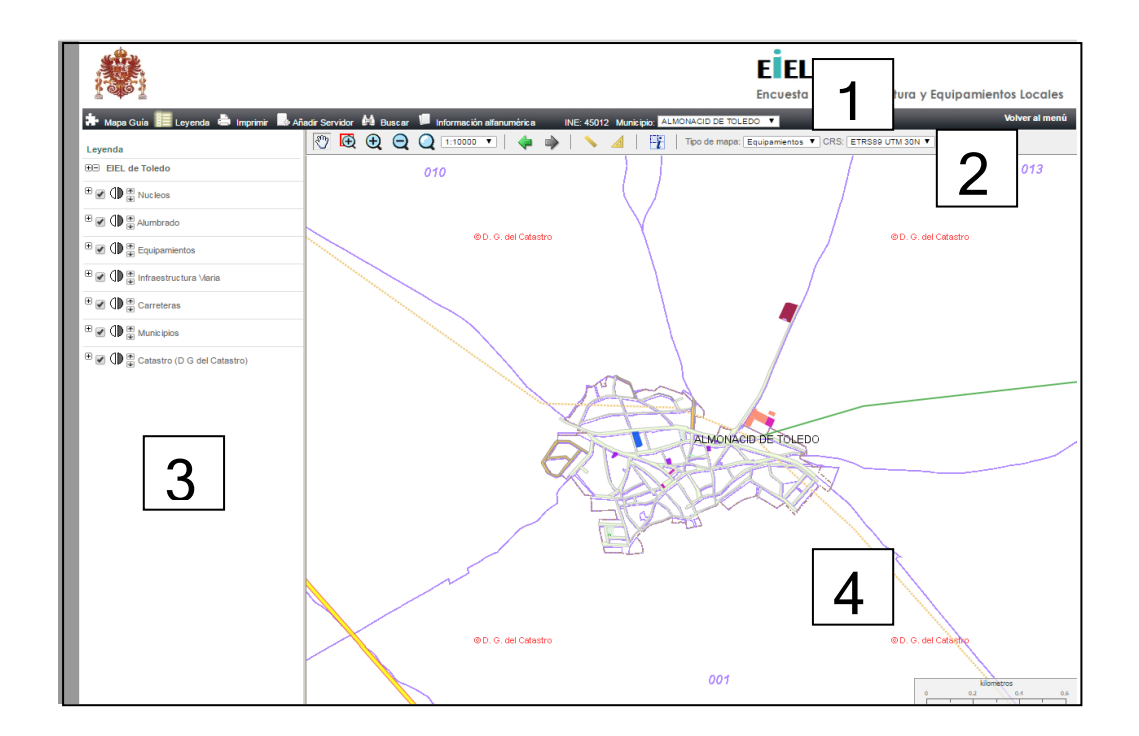

Partes del Visor Cartográfico

### 3.1. BARRA DE HERRAMIENTAS DE INFORMACIÓN

### Mapa Guía

Esta herramienta aparece por defecto al entrar en el visor.

El mapa guía informa de la posición del mapa respecto a la provincia a través de un área mostrado con un rectángulo / círculo rojo. Este puede moverse para desplazar el mapa principal a otra posición rápidamente.

Además se puede acceder a "información adicional" sobre la provincia, municipio ó núcleo seleccionado.

En el caso de un mapa provincial, la información adicional que ofrece es relativa a algunos servicios municipales de toda la provincia, a nivel núcleo o municipio (Centros Culturales, Alumbrado Público, Recogida de Residuos, Planeamiento Urbanístico, etc.). También se ofrecen algunos índices e indicadores, así como un pequeño documento para su mejor comprensión.

La información adicional en un mapa de municipio ofrece la información alfanumérica, tal y como se recoge en campo, en un documento denominado "cuestionario" del municipio seleccionado.

En el caso de un mapa de núcleo, la información adicional consiste en mapas confeccionados en pdf, por temas, que contienen la información gráfica del núcleo seleccionado.

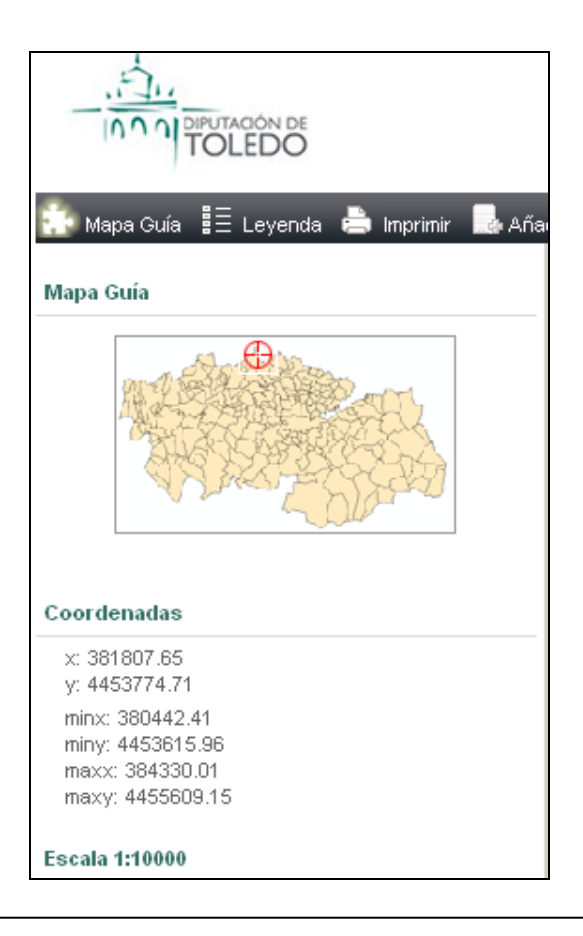

### **-** Leyenda

La leyenda muestra la información de las capas que se están mostrando en el mapa principal. Dependiendo del tipo de mapa seleccionado y de la escala en la que esté el mapa, la leyenda aparecerá de una u otra forma, A mayor escala menos capas se mostrarán y viceversa. Se puede comprobar cómo a medida que se van haciendo "Zooms" sobre el mapa, van aumentando y/o disminuyendo los elementos que forman la leyenda.

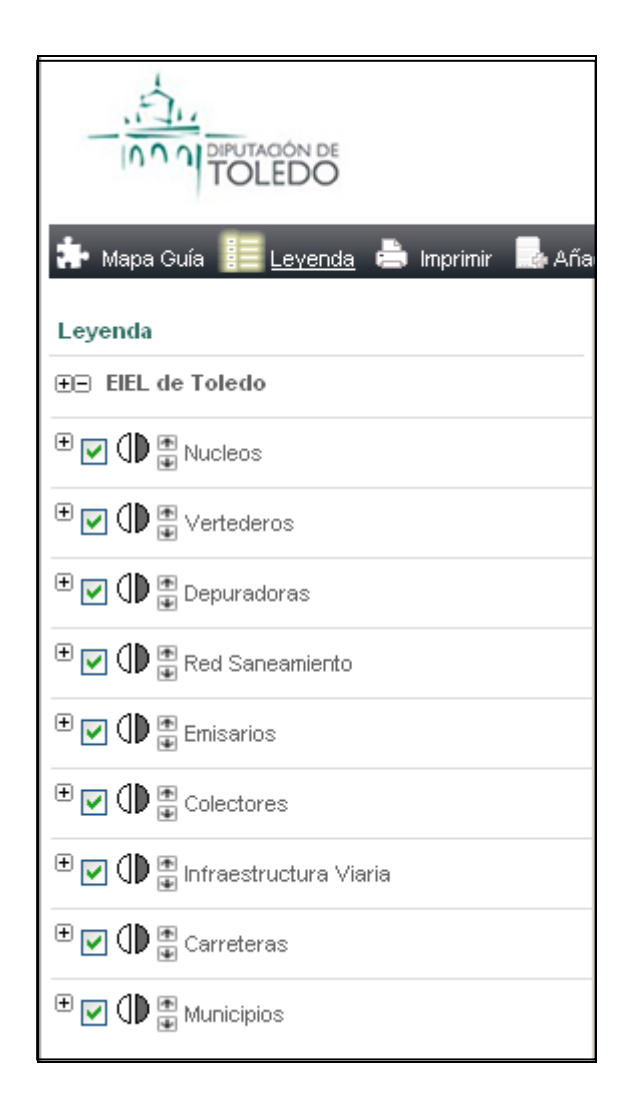

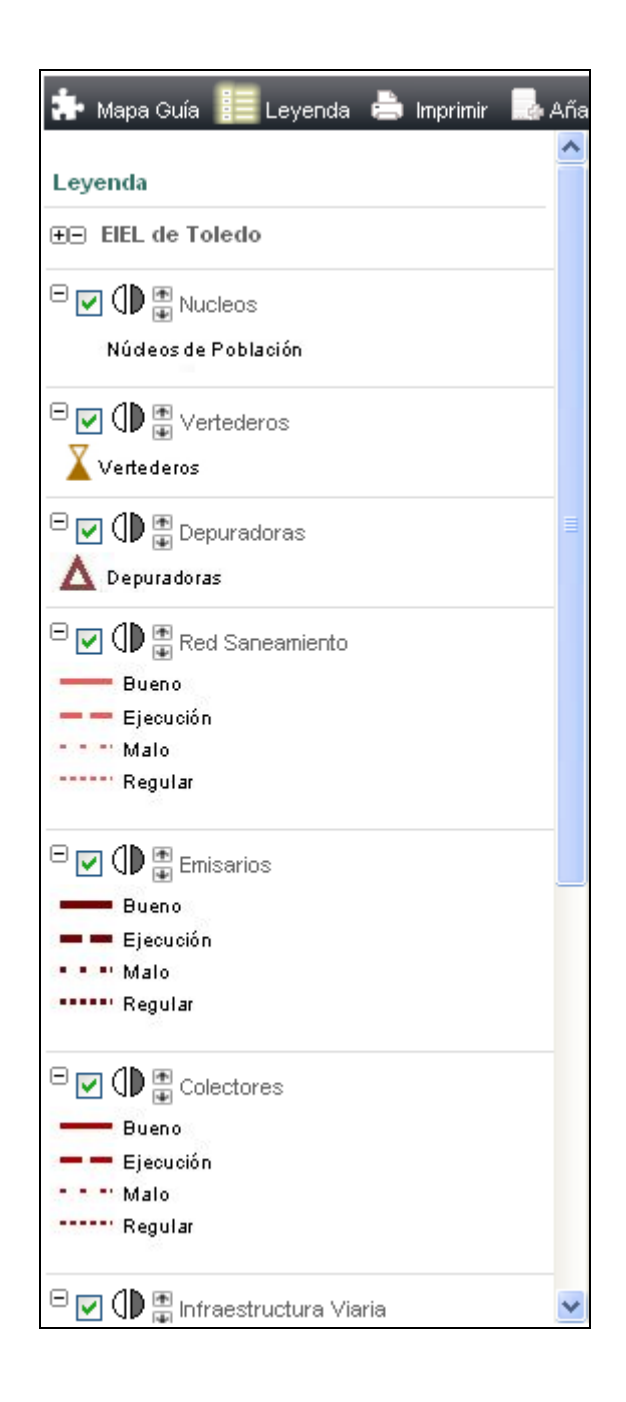

Al lado del nombre de cada capa se encuentran unos iconos que permiten ocultar o hacer visible la leyenda, ocultar o hacer visible una capa, aplicar transparencia ó cambiarla de posición:

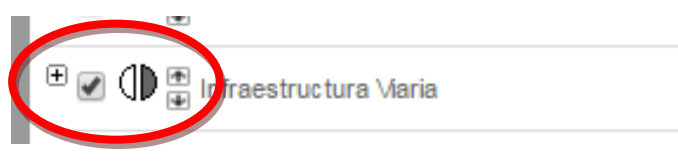

El botón expandir  $\boxplus$  muestra la leyenda de esa capa y  $\boxdot$  la oculta.

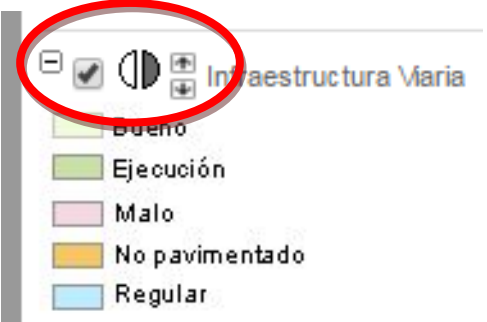

- La casilla de verificación permite ocultar  $\Box$  o mostrar  $\Box$  la capa en el mapa.
- Los iconos  $\Box$  permiten asignarle la transparencia a una capa. Al pulsar sobre el icono  $\mathbb{Q}$  la capa se hace más transparente, y el al pulsar sobre el icono  $\mathbb D$  la capa se va haciendo más opaca.
- Los iconos **Permiten cambiar el orden de las capas**. Por ejemplo para visualizar las carreteras por encima de la infraestructura viaria…

Las herramientas de transparencia y de ordenación de la leyenda, son muy útiles sobre todo cuando se añaden capas externas al mapa ya que estas quedan por debajo de nuestro mapa.

El siguiente ejemplo muestra cómo va variando el mapa utilizando estas herramientas con las capas del PNOA y Catastro añadidas:

Al acercarnos en el mapa, no se muestra toda la información, ya que la capa de Catastro queda por debajo de la del PNOA y no se visualiza correctamente:

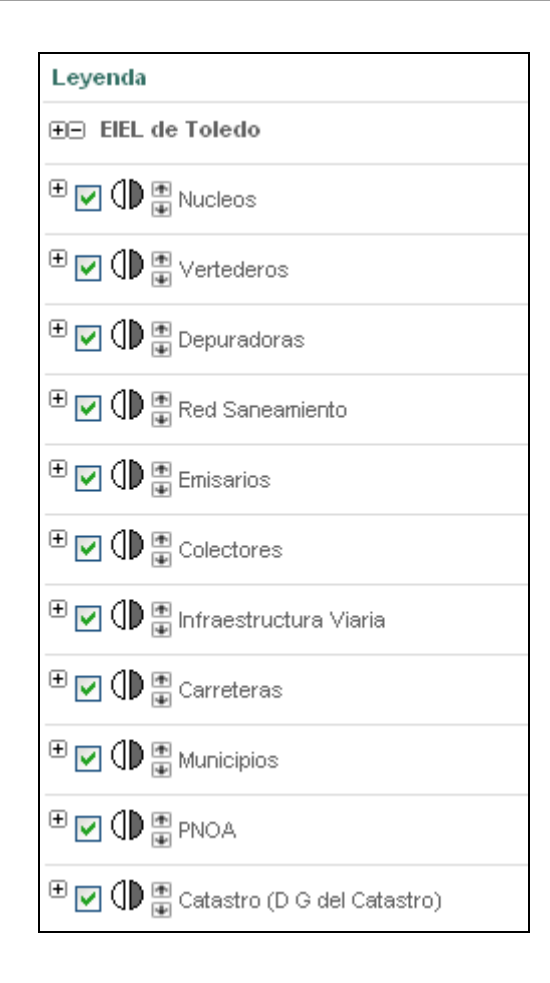

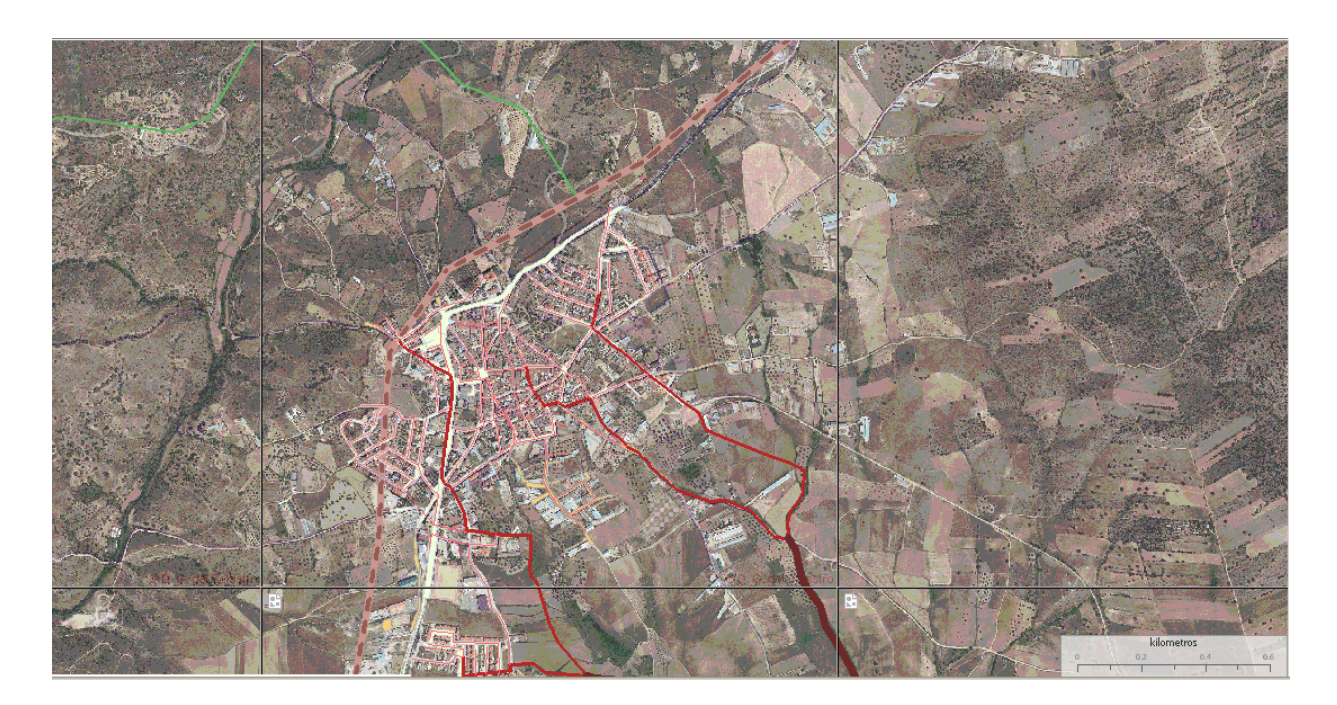

Al aplicar transparencia en la capa del PNOA y "subir" un nivel la de Catastro, se visualiza mejor la capa de Catastro:

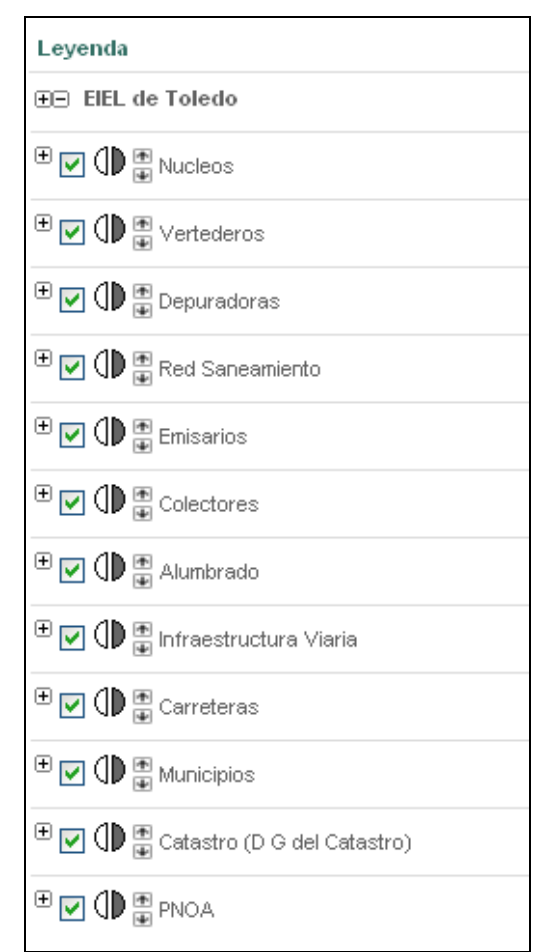

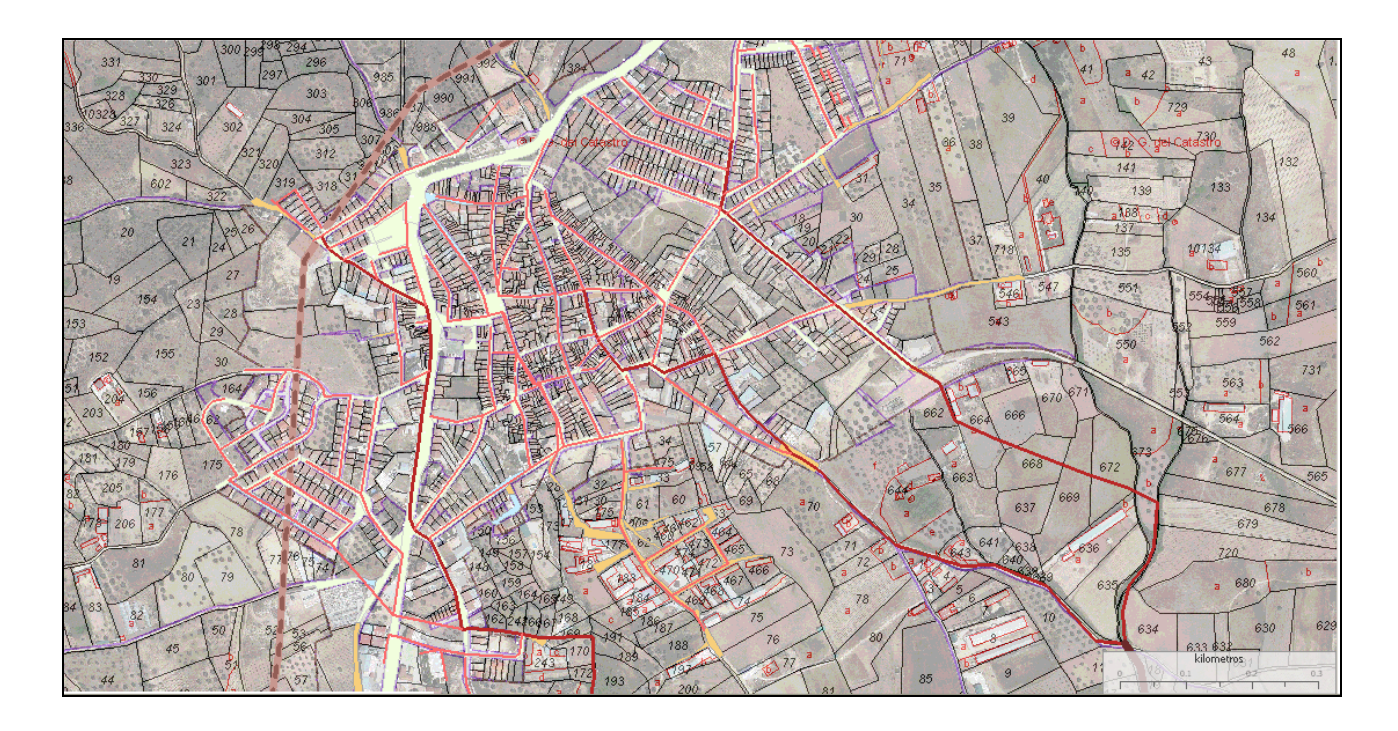

### **-** Imprimir

Esta herramienta permite la impresión del mapa actual en los formatos: PNG, GIF, JPEG y PDF.

Dentro del Formato PDF se podrá seleccionar si se quiere obtener la información de Abastecimiento, Saneamiento ó Equipamientos, siempre que tengamos seleccionada en nuestro mapa esa opción.

Por ejemplo, ahora se está visualizando el mapa de Saneamiento, por lo tanto no está disponible la opción de mapa de Abastecimiento ó de Equipamientos. Para ver este tipo de mapa, sería necesario seleccionar otro tipo de mapa ó el Mapa Total.

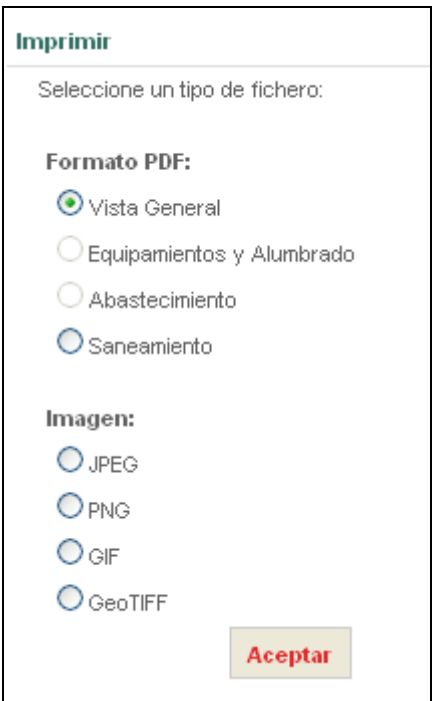

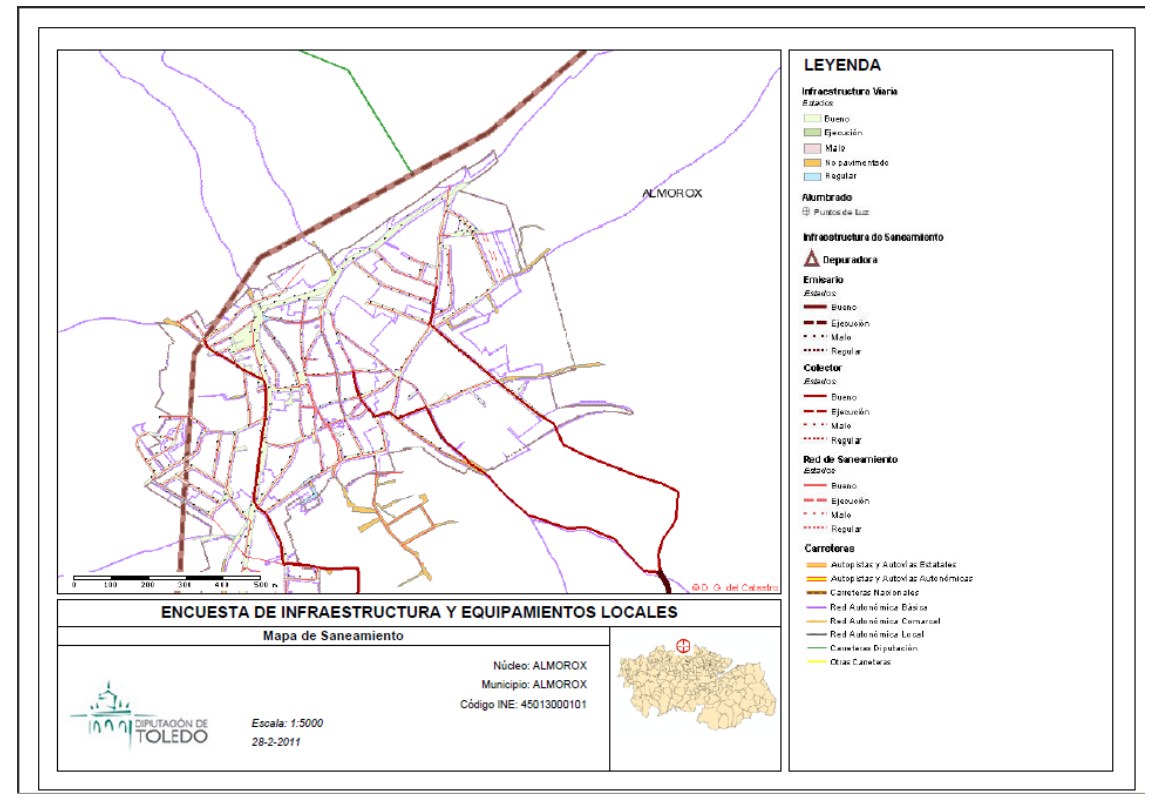

PDF generado con la opción "Vista General"

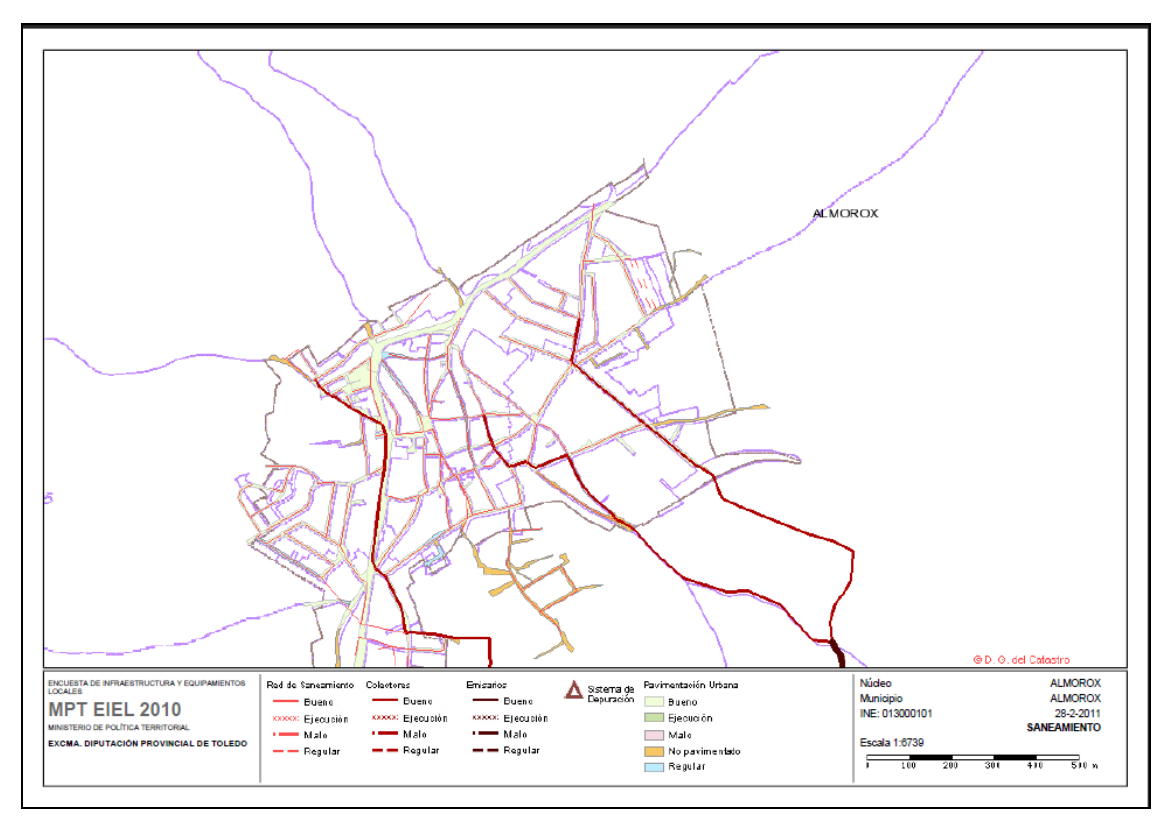

PDF generado con la opción "Mapa de Saneamiento"

### **-** Añadir Servidor

Esta herramienta permite realizar una conexión con otros servidores WMS (Web Map Service)

El programa ofrece un listado de cuatro Servidores, pero puede añadirse cualquier servidor disponible en la Web, añadiendo su URL. Para conectarse se pulsa sobre el icono  $\mathbb{H}_+$  y para desconectarse sobre el icono  $\mathbb R$ . Este último icono indica pues que se está conectado a ese Servidor.

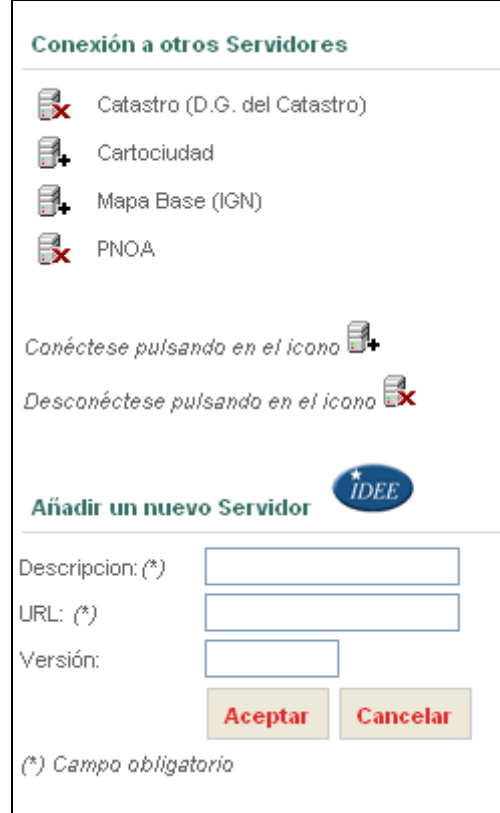

Una vez realizada la conexión con otro servidor de mapas, el usuario podrá activar / desactivar en la leyenda, su visualización como una capa más del visor.

Por defecto se conectará siempre con el Servidor de mapas de la Dirección General del Catastro, y se cargará el mapa de Catastro.

Si el usuario se quiere conectar a un servidor WMS no disponible en la lista, la opción "Añadir servidor WMS" nos permite hacerlo introduciendo la dirección, descripción y versión del servidor.

Se pueden buscar servidores WMS en el catálogo de servicios de la IDEE pulsando en el

enlace.<sup>there</sup>

Cuando pulse en el botón "Aceptar", si los datos son correctos, aparecerá el listado de capas disponibles, el usuario deberá entonces seleccionar las que quiere añadir al mapa y pulsar en el botón "Aceptar".

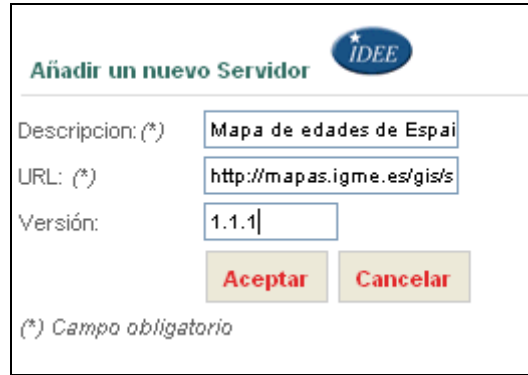

Esta capa que se añade, se sitúa por debajo de la cartografía (la última), por lo tanto es posible que a ciertas escalas no se visualice, y puede ser necesario para verla cambiarla de orden con las herramientas de la leyenda.

### **Buscar**

Esta herramienta permite al usuario buscar información de infraestructura viaria, carreteras y equipamientos.

Dependiendo del mapa seleccionado se podrá buscar información de todos los elementos o de alguno en particular, por ejemplo desde el mapa de saneamiento no se pueden buscar equipamientos porque no están visibles en este tipo de mapa.

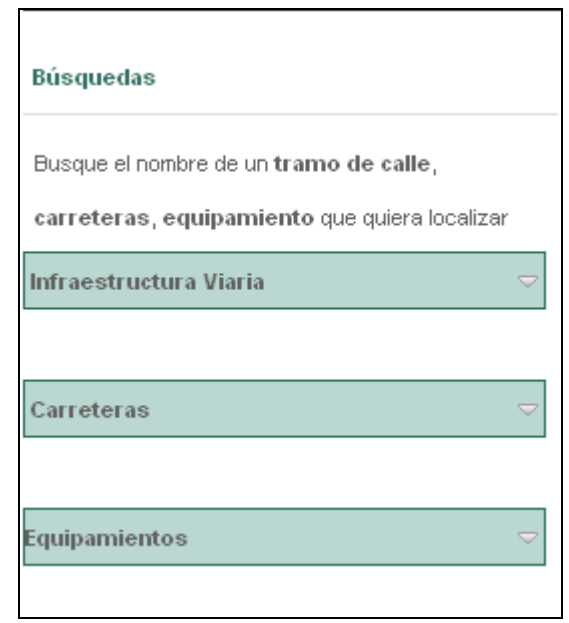

Para realizar una búsqueda, el usuario debe expandir pulsando en el icono "expandir"  $\sqrt{\ }$ correspondiente a la información que quiere buscar y rellenar el formulario de búsqueda.

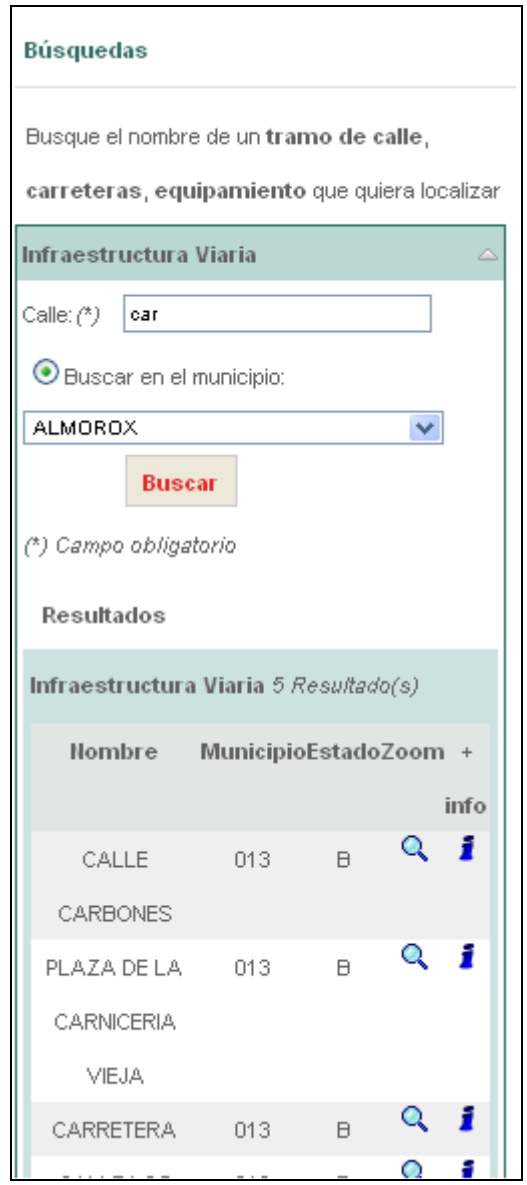

Se podrá obtener más información sobre el elemento o centrarlo en un punto, a través de los iconos de "Información"  $\mathbf i$  y de "Zoom"  $\mathbf 1$ , respectivamente.

La información de Equipamientos incluye fotografías de los mismos.

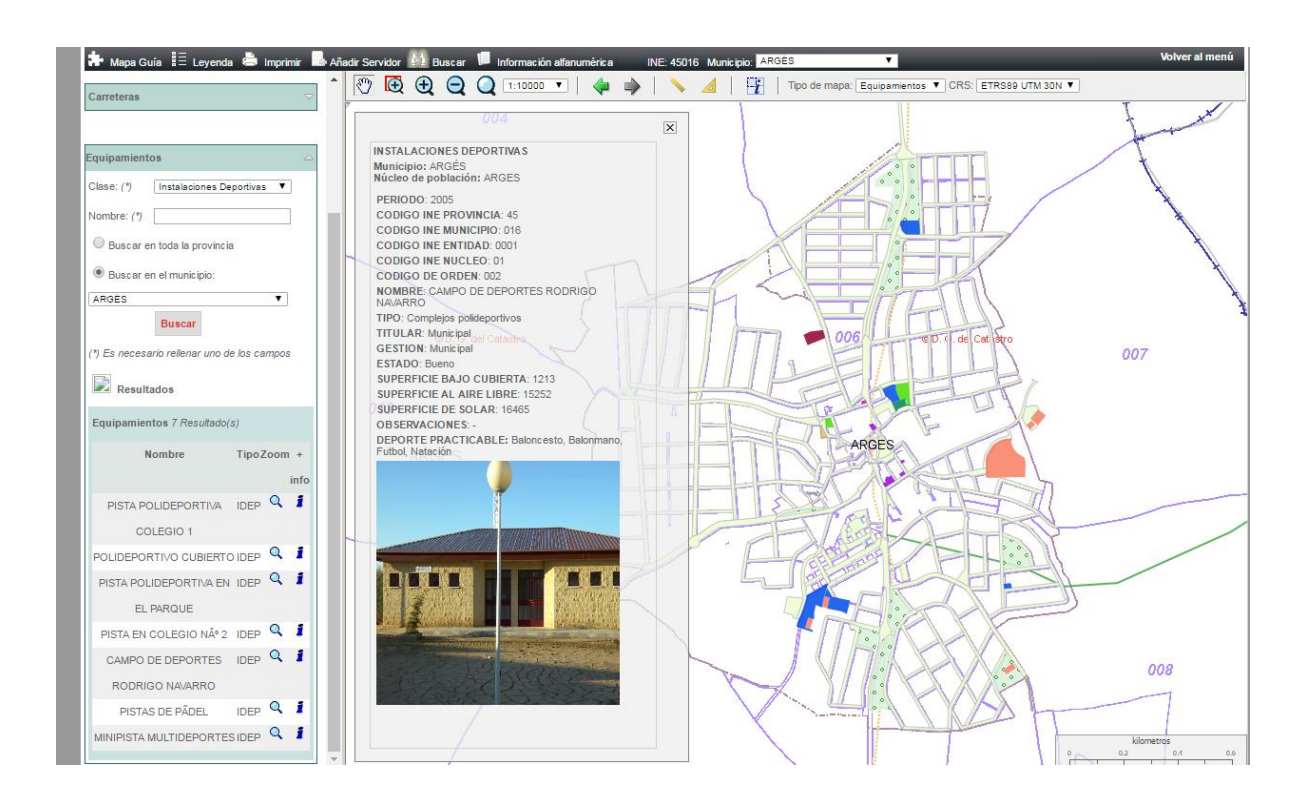

### **Información alfanumérica**

Esta herramienta permite consultar la información alfanumérica (planeamiento urbanístico, residuos y vertederos, demografía y servicios municipales) de un núcleo de población.

Al seleccionar esta herramienta en la parte izquierda de la pantalla (zona 3) se muestra un formulario en el cual el usuario deberá seleccionar el Municipio y Núcleo del cual desea obtener información.

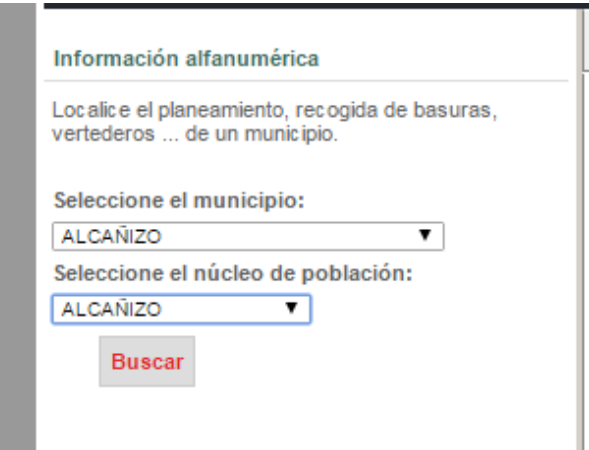

Al lado de cada registro aparece el icono +info, pudiendo ampliar la información de un elemento:

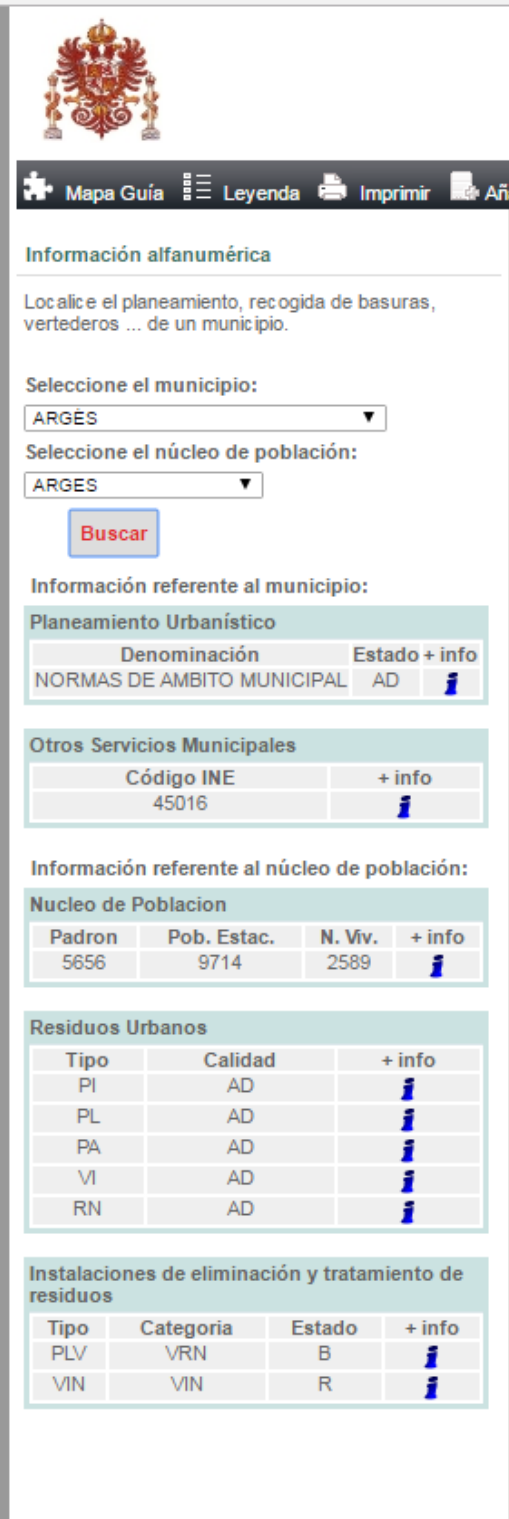

### 3.2 BARRA DE HERRAMIENTAS DEL VISOR

Tipo de mapa: Saneamiento VCRS: ED50 UTM 30N  $\boxed{\textcircled{2}}$  $\Rightarrow$ 

₩

### Desplazamiento sobre el mapa

Esta herramienta permite moverse rápidamente por el mapa situándose encima del mapa y manteniendo presionado el botón izquierdo del mouse.

Es la herramienta que aparece activada por defecto al iniciar la aplicación.

#### $\bigoplus$ **EXECO** Zoom recuadro

Esta herramienta permite acercarse (aumentar la escala de visualización) con un zoom a una zona del mapa definida por el usuario.

El usuario podrá seleccionar esta herramienta siempre y cuando el mapa no se encuentre en la escala máxima (1:500). El usuario no verá la información a escala más grande, y esta herramienta queda desactivada hasta que el usuario se aleje del mapa.

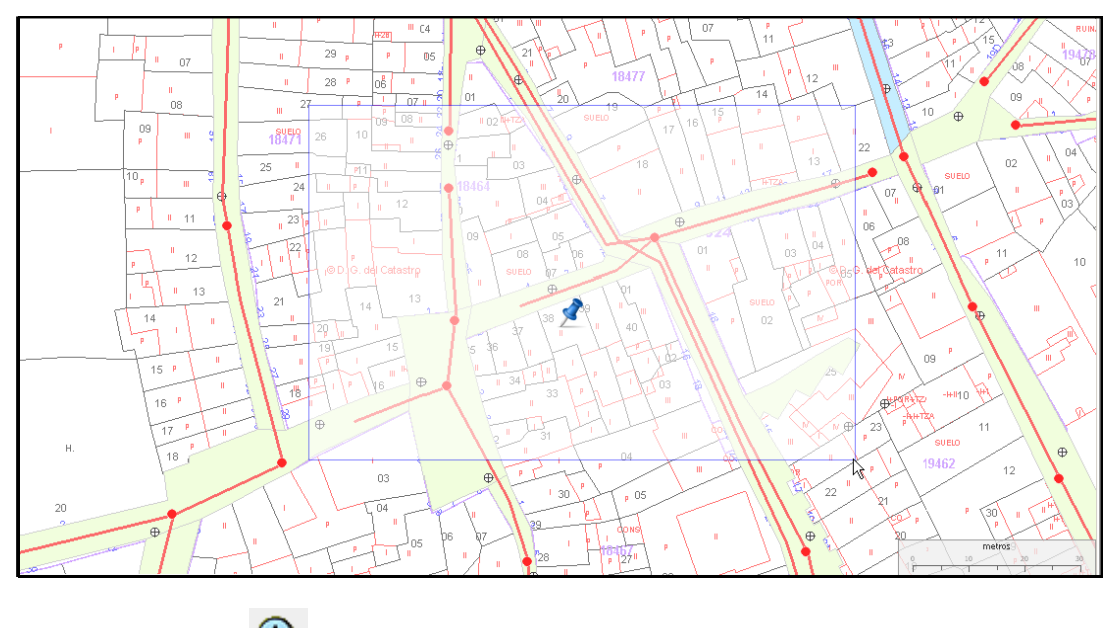

# **Acercar mapa**

 $\bm \oplus$ 

Acerca el mapa desde el punto central sin necesidad de que el usuario tenga que hacer "clic" en una zona del mapa.

Igual que para la anterior herramienta, el usuario podrá seleccionar esta herramienta siempre y cuando el mapa no se encuentre en la escala mínima.

 $\begin{array}{c} \begin{array}{c} \begin{array}{c} \begin{array}{c} \end{array}\\ \end{array} \end{array} \end{array} \end{array}$ 

# Alejar mapa

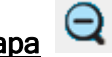

Aleja el mapa (disminuye la escala de visualización) desde el punto central sin necesidad de que el usuario tenga que hacer "clic" en una zona del mapa.

El usuario podrá seleccionar esta herramienta siempre y cuando el mapa no se encuentre en la escala mínima (1:900000). No se verá la información a escalas más pequeñas, y esta herramienta queda desactivada hasta que el usuario se acerque al mapa.

### Ver mapa completo

Esta herramienta muestra el mapa completo.

Al seleccionar la herramientas automáticamente se mostrará el mapa en su extensión, no es necesario pulsar sobre una zona del mapa para que se ejecute la acción.

### Selección de la escala:

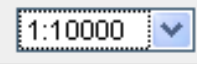

A través de un cuadro de lista, el usuario podrá seleccionar la escala a la cual quiere visualizar un mapa. Este desplegable variará también cuando el usuario se acerque/aleje del mapa.

### Zoom anterior

Muestra el zoom anterior realizado por un usuario, cuando no hay un zoom anterior, la herramienta permanece desactivada

### **EXECOM** siguiente

Muestra el zoom siguiente realizado por un usuario, cuando no hay un zoom siguiente, la herramienta permanece desactivada

### Calculo de distancias

Esta herramienta permite calcular la distancia entre varios puntos del mapa.

Para utilizarla, hay que hacer "clic" sobre el icono de la herramienta y pulsar sobre el mapa para seleccionar el punto origen desde el que se quiere empezar a realizar la medición. Hacer "clic" otra vez para introducir los siguientes puntos. Se obtendrán dos medidas, una total y otra parcial.

La parcial es la distancia del último segmento, la total es la distancia desde el primer punto seleccionado hasta el último.

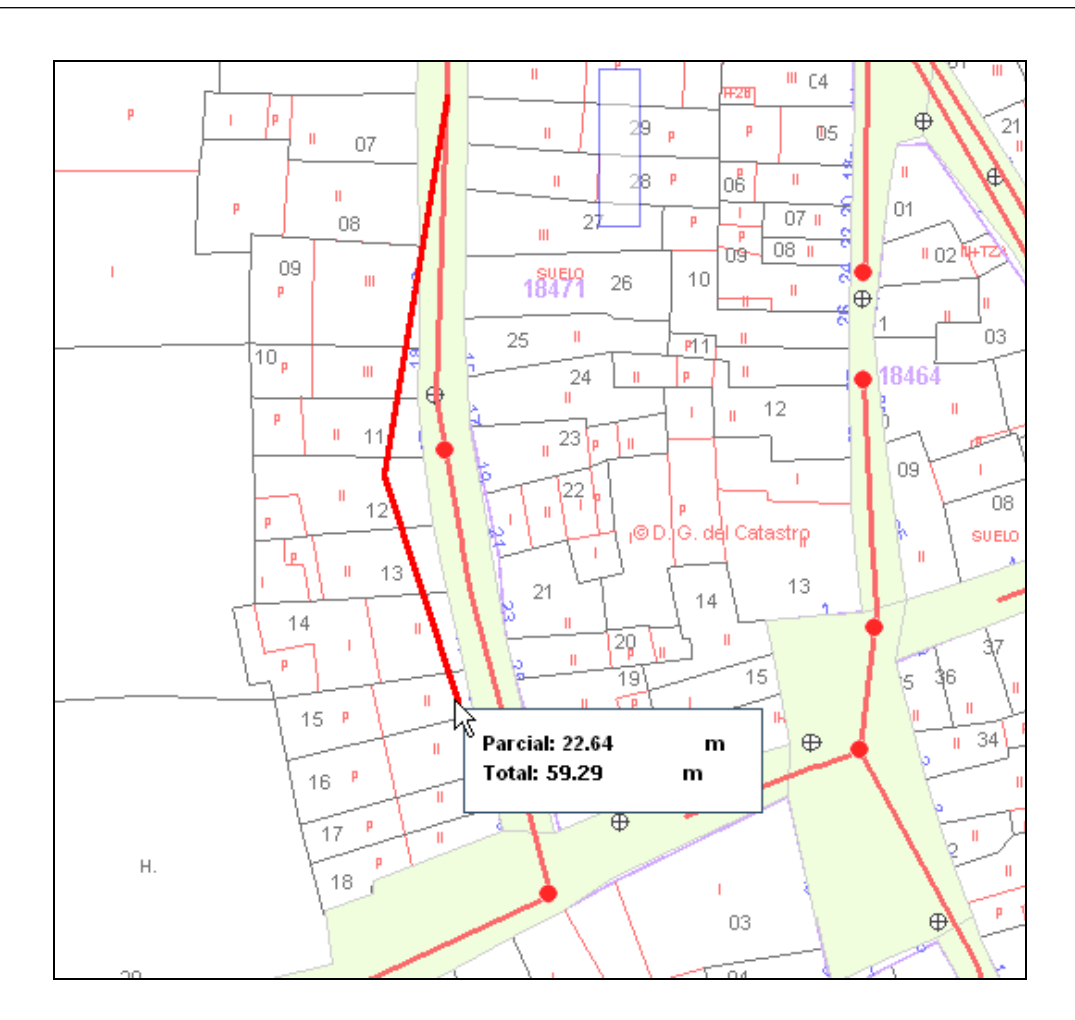

Calculo del área

Permite llevar a cabo la medición de un área definida por el usuario.

Para utilizar esta herramienta, hay que hacer "clic" sobre el icono de la herramienta y pulsar sobre el mapa para seleccionar el punto origen del polígono a medir. Seleccionar los siguientes puntos del polígono y hacer clic sobre el mapa en el último punto de medición deseado.

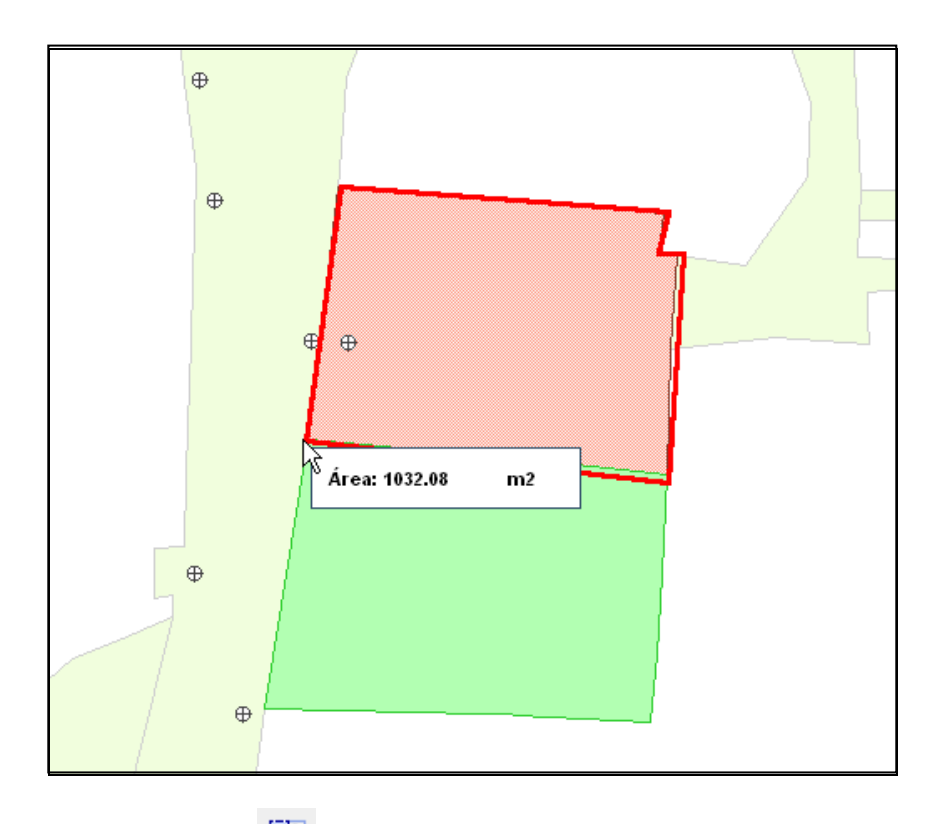

#### 閉 • Punto de información

Proporciona información de uno / varios elementos visibles en el visor, es decir muestra la información de los elementos siempre y cuando no estén desactivados en la leyenda.

Para utilizar esta herramienta, hay que hacer "clic" sobre su icono en la barra de herramientas; para obtener información de un elemento, hacer "clic" en el punto del cual desee obtener información.

Para obtener información de varios elementos seleccionar un área del mapa.

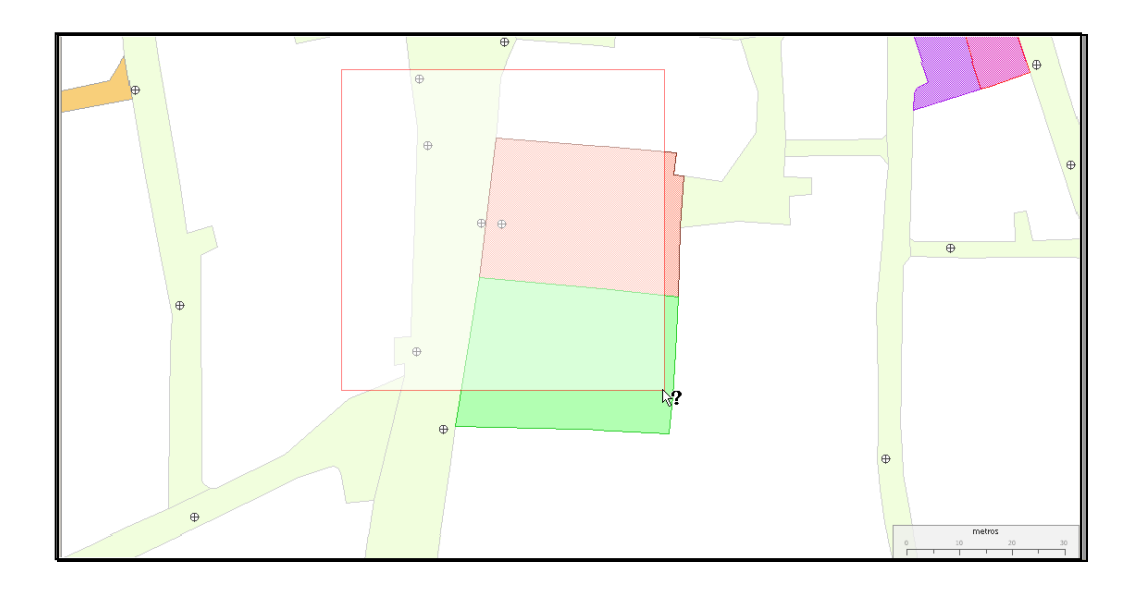

En la parte izquierda de la pantalla, aparecerá el resultado de la consulta; se podrá obtener más información sobre un elemento o centrarlo en un punto a través de los iconos de "Información"  $\blacksquare$  y de "Zoom" Q

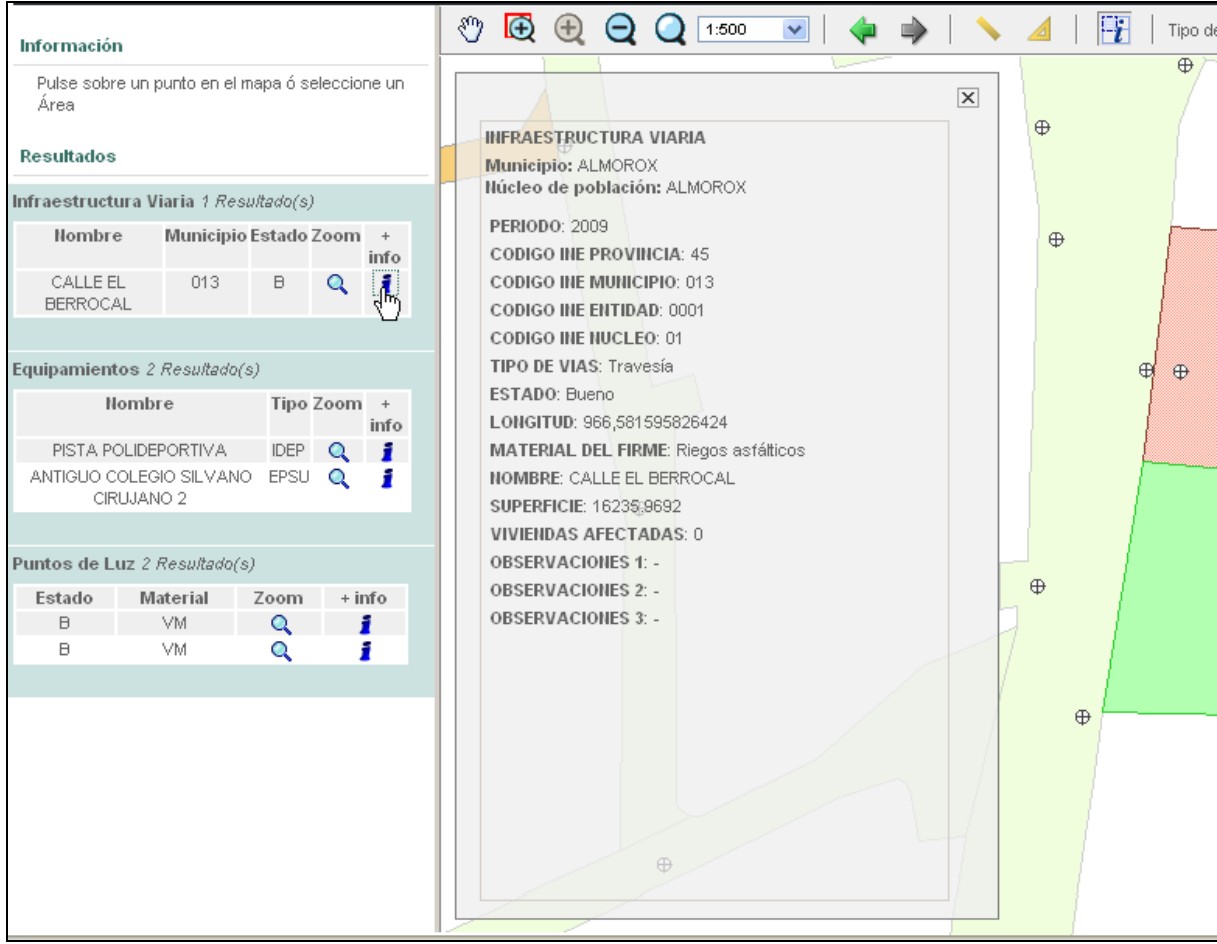

### **Selección del tipo de mapa**

A través de este desplegable el usuario podrá ver otro tipo de mapa sin necesidad de volver al menú principal.

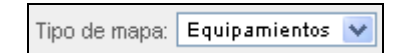

### **Elección del sistema de referencia**

El usuario podrá seleccionar el Sistema de referencia en el cual quiere visualizar la información.

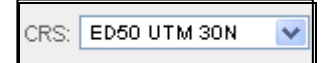

En la actualidad el Sistema de Referencia disponible es ETRS89 UTM 30N (epsg : 25830), Sistema de Referencia Terrestre Europeo adoptado en España por Real Decreto 1071/2007, para la Península Ibérica y las Islas Baleares, y que permite la integración de los datos espaciales a nivel europeo.

## Abril, 2017